## EXCEL出力の手順を教えてほしい

内訳書をExcelファイルの形式で出力します。

1. 「EX」ボタンをクリックし、Excel出力画面を開きます。 ※メニューバーの「ファイル」-「EXCEL出力」-「EXCEL出力」からでも同じ画面が開きます。

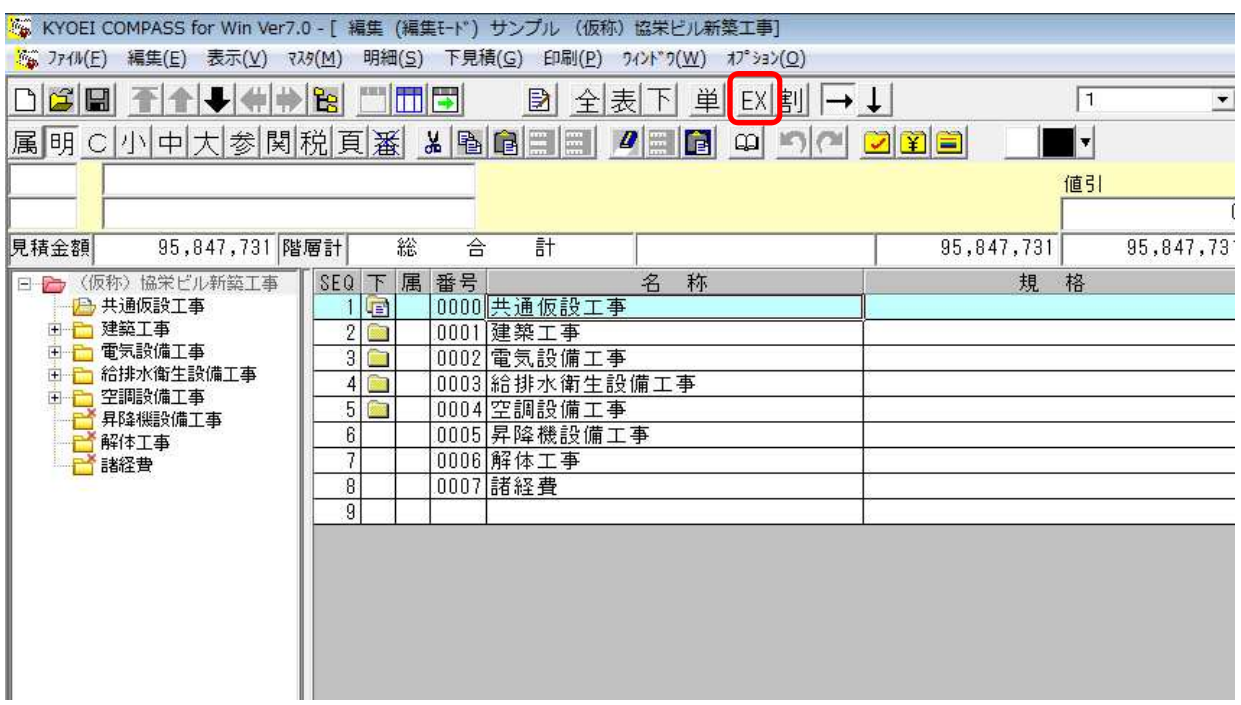

2. 「参照」ボタンをクリックし、Excelファイルの保存先を指定します。

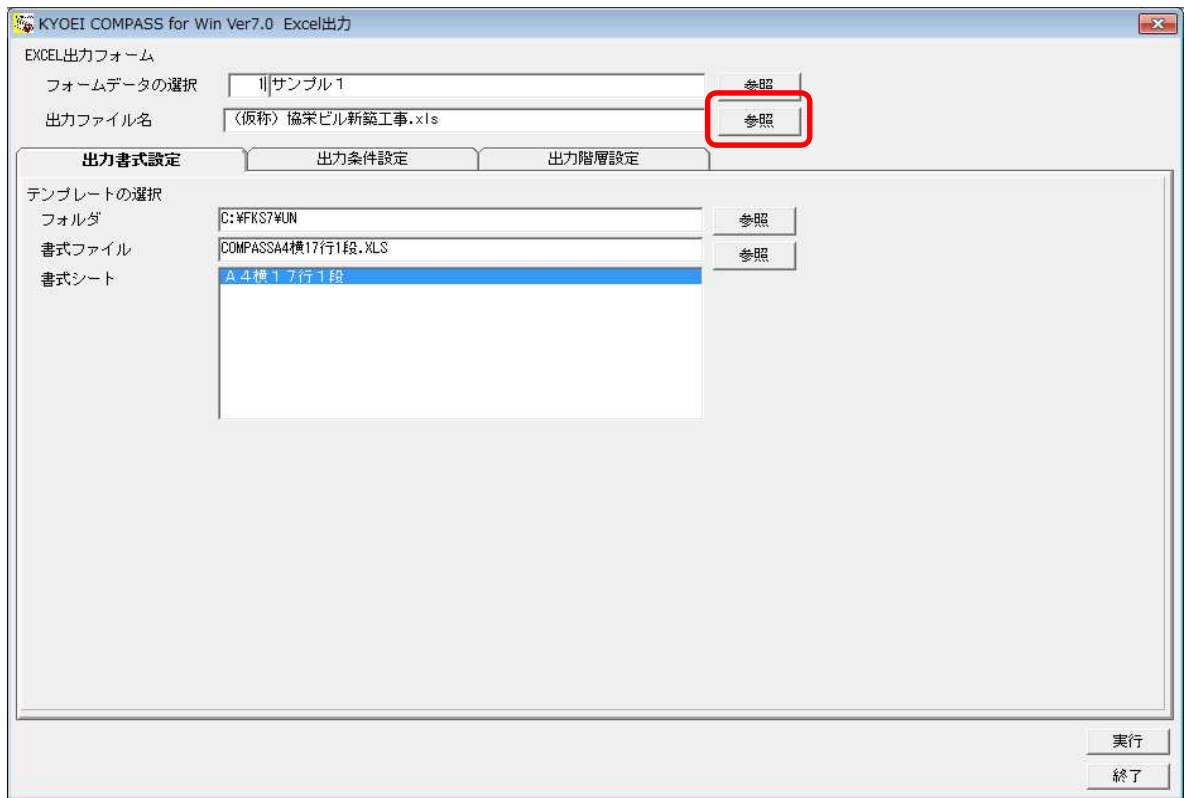

3. Excelファイルの保存先フォルダを選択して「保存(S)」ボタンをクリックします。 ※ 以下はデスクトップに保存する例です。デスクトップ以外のフォルダも選択可能です。 ファイル名には物件名称が初期値として表示されますが、変更することも可能です。

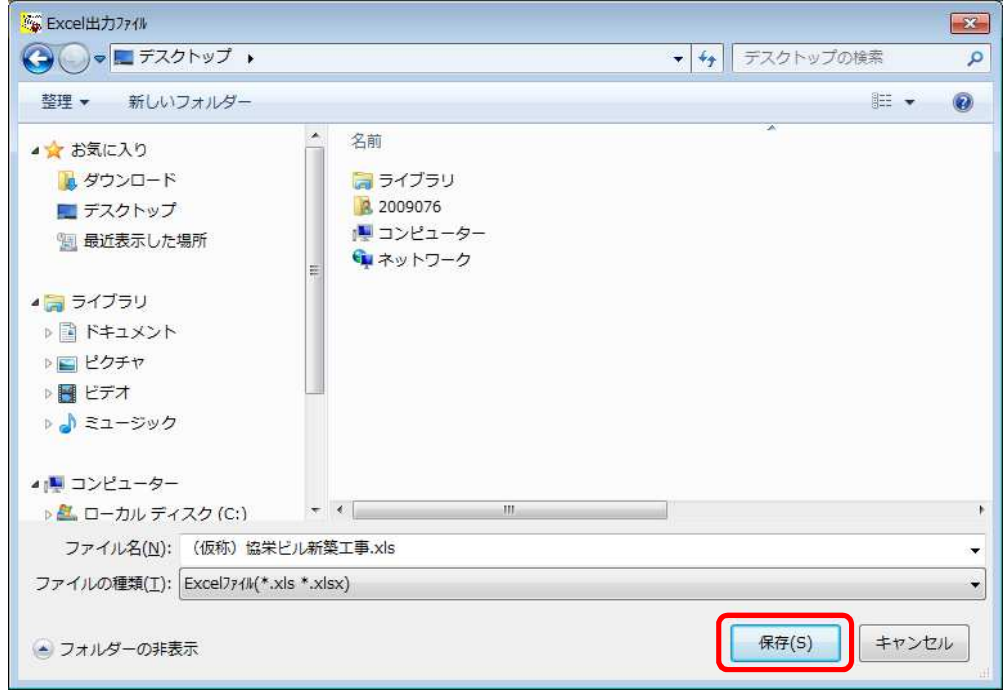

4. 「参照」ボタンをクリックして、テンプレートとなるExcel書式ファイルを選択します。 ※ Cドライブにインストールした場合の既定値は以下になります。

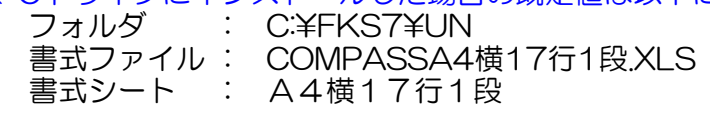

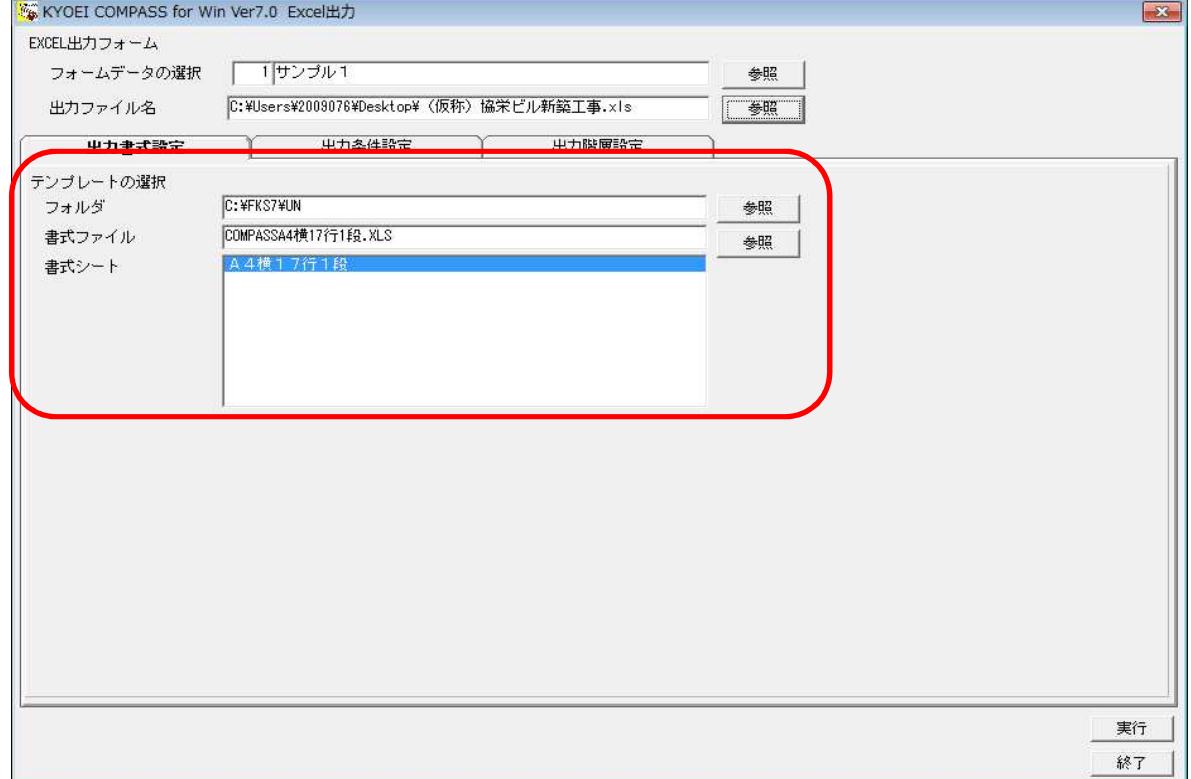

5. 4で選択した書式シートにあった条件を設定します。 ※ 既定値で出力する場合の設定は以下のようになります。 各設定の詳細は、操作マニュアルの 2-161頁~2-163頁 をご確認ください。

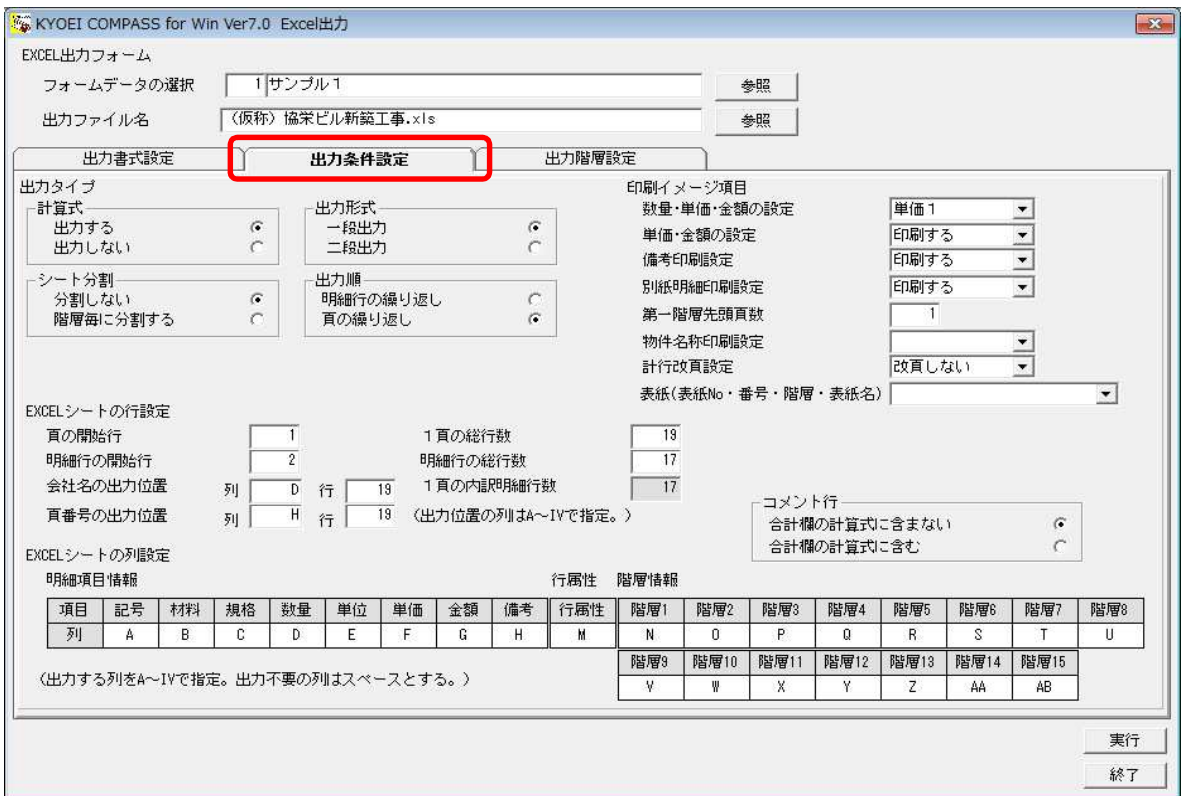

6. 出力する階層を指定して「実行」ボタンをクリックします。

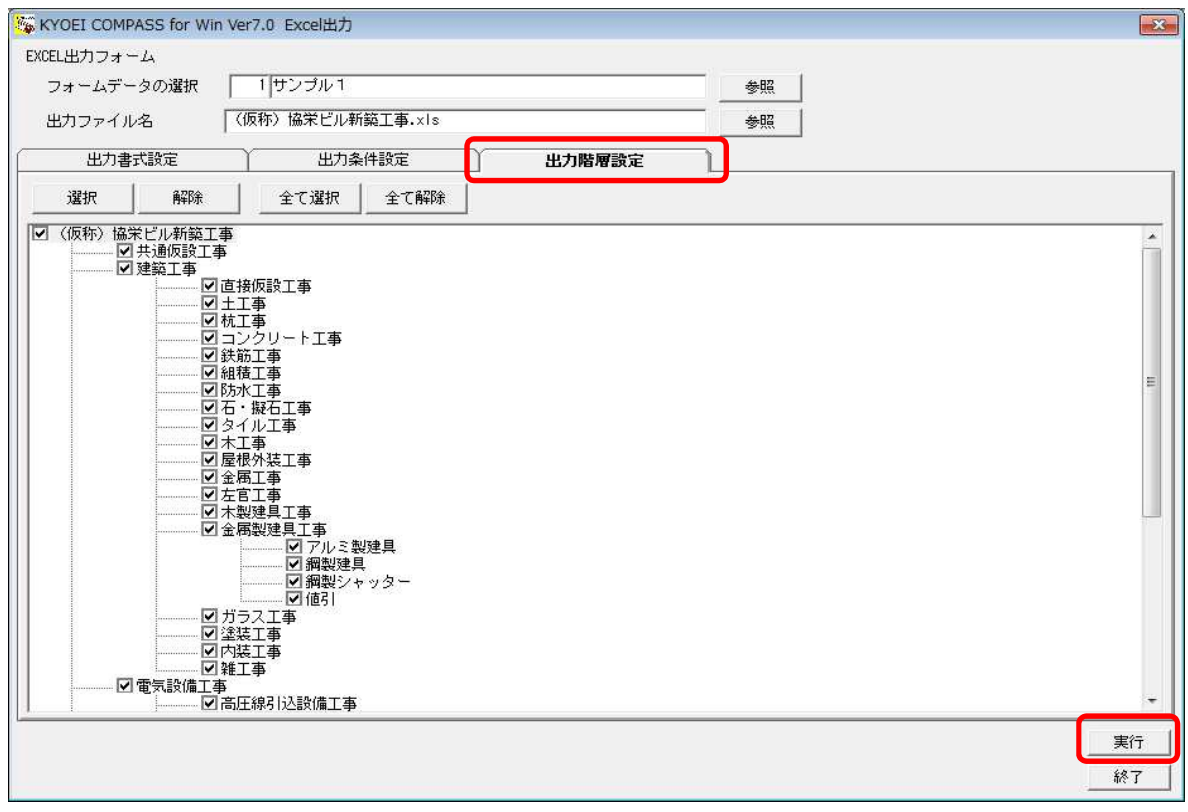

以上で終了です。 不明な点がございましたら、弊社窓口までお問合せ下さい。